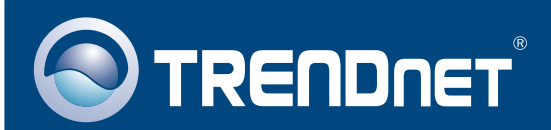

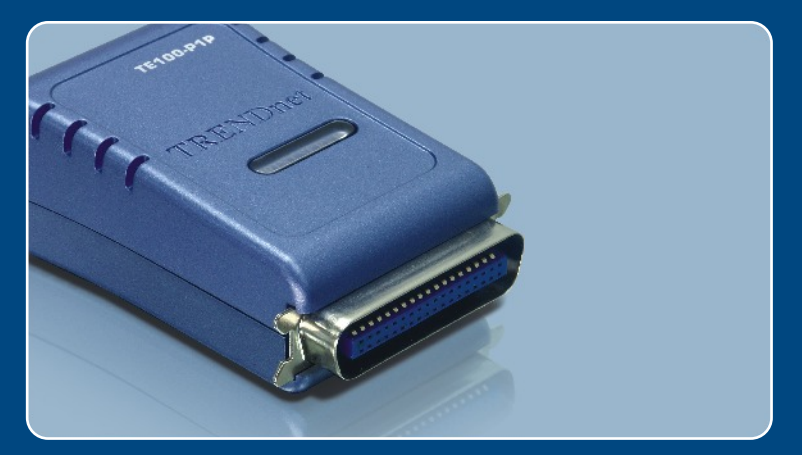

## Guia de Instalação Rápida

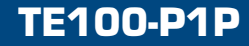

# Índice

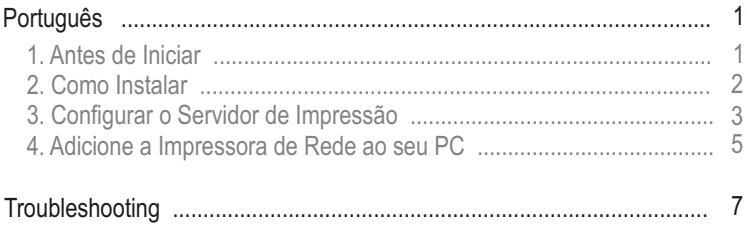

## **1. Antes de Iniciar**

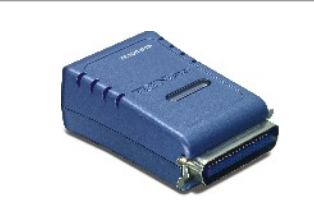

#### **Conteúdo da Embalagem**

- TE100-P1P
- CD-ROM de Utilitários
- Guia de Instalação Rápida
- Adaptador de Tensão (5 VDC, 2.5 A)

### **Requisitos do Sistema**

- Drive de CD-ROM
- CPU: Intel Pentium 100 Mhz ou superior
- Memória: 8 MB ou superior
- Windows 2003/XP/2000/ME/98SE, Unixware, Linux, Mac OS X

### **Aplicação**

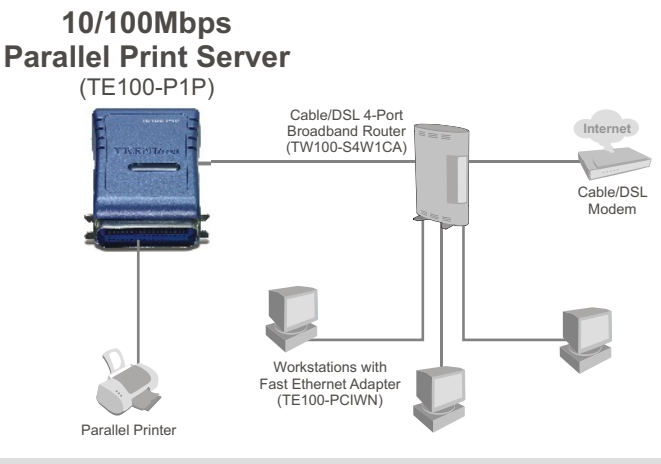

\*Mac Systems are only compatible with Post-Script printers

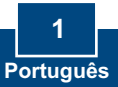

## **2. Como Instalar**

Nota: Favor desligar a impressora antes de fazer conexões no servidor de impressão.

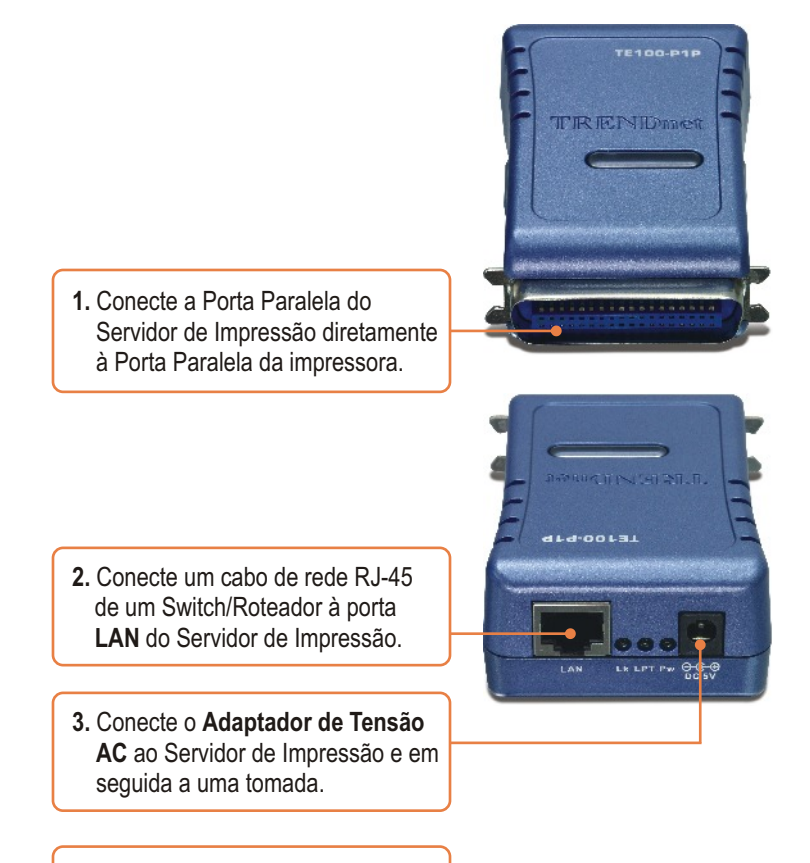

**4.** Ligue a impressora.

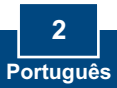

## **3. Configurar o Servidor de Impressão**

Nota: O Servidor de Impressão pode ser gerenciado usando o Utilitário OS (utilitário do servidor de impressão) ou um web browser. Para usuários de Mac, modifique o endereço IP do seu computador para 192.168.0.**X** (onde **X** é um número disponível de 2 a 254) e então entre com **192.168.0.1** em seu web browser para acessar o Utilitário Web do seu Servidor de Impressão.(O Utilitário do Servidor de Impressão somente requer a instalação em um dos PCs da rede)

### **Para Usuários de Windows**

**1.** Insira o **CD-ROM de Utilitários** no drive de CD-ROM do seu computador e então clique **Install Utility** (Instalar Utilitário).Siga as instruções do **installShield Wizard**  (Assistente de Instalação). Clique **Finish** (Finalizar).

**TRENDNET** 

**2.** Clique **Start** > **All Programs** > **PS-Utility** (Iniciar > Todos os Programas > PS-Utility) e então clique em **PS-Utility**.

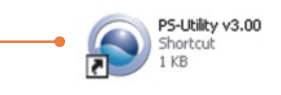

**3.** Selecione o Servidor de Impressão e então clique **Change IP Address**  (Alterar endereço IP). Configure manualmente o **endereço IP** do Servidor de Impressão e então clique **OK.** Nota: O Endereço IP deve estar no mesmo segmento de rede do seu computador.

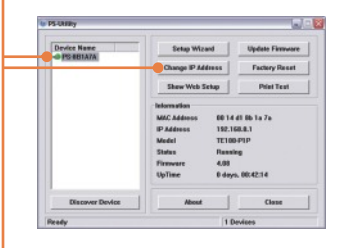

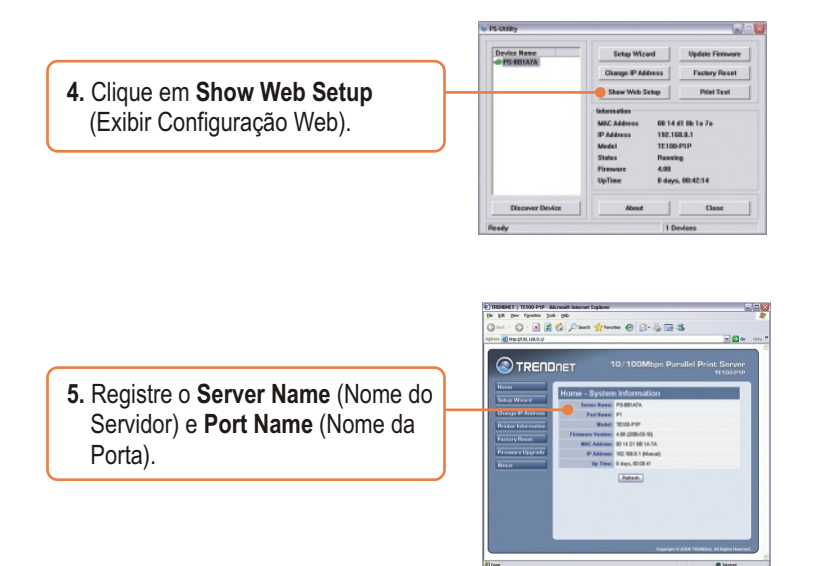

### **A configuração do Servidor de Impressão agora está completa.**

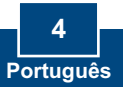

## **4. Adicione a Impressora de Rede ao seu PC**

Nota: Para instruções de Impressão TCP/IP, favor consultar o Guia do Usuário incluído no CD-ROM de Utilitários.

**Defendant Banal** 

### **Windows 2000/XP**

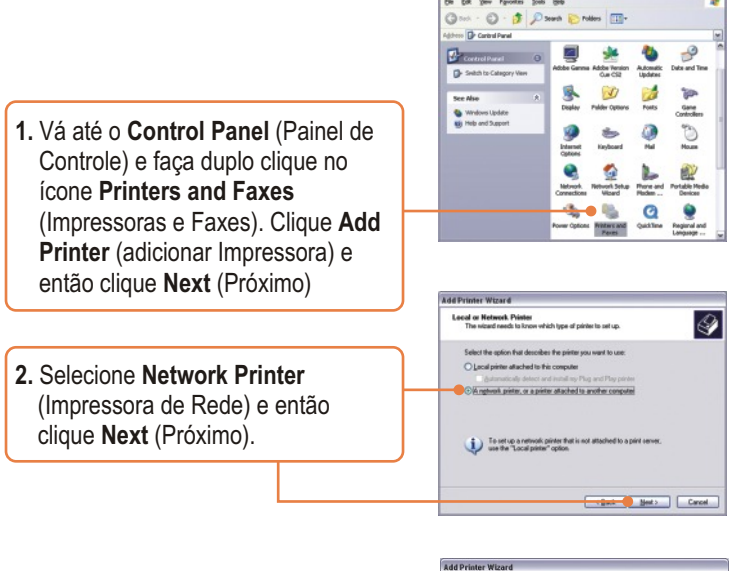

**3.** Clique **Connect to this printer**  (Conectar a esta impressora), digite o nome do servidor de impressão e da impressora no seguinte formato: **\\Server\_name\printer\_name**  (\\Nome\_Servidor\nome\_impressora) Clique **Next** (Próximo).

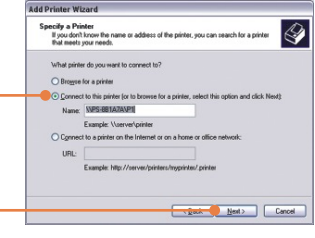

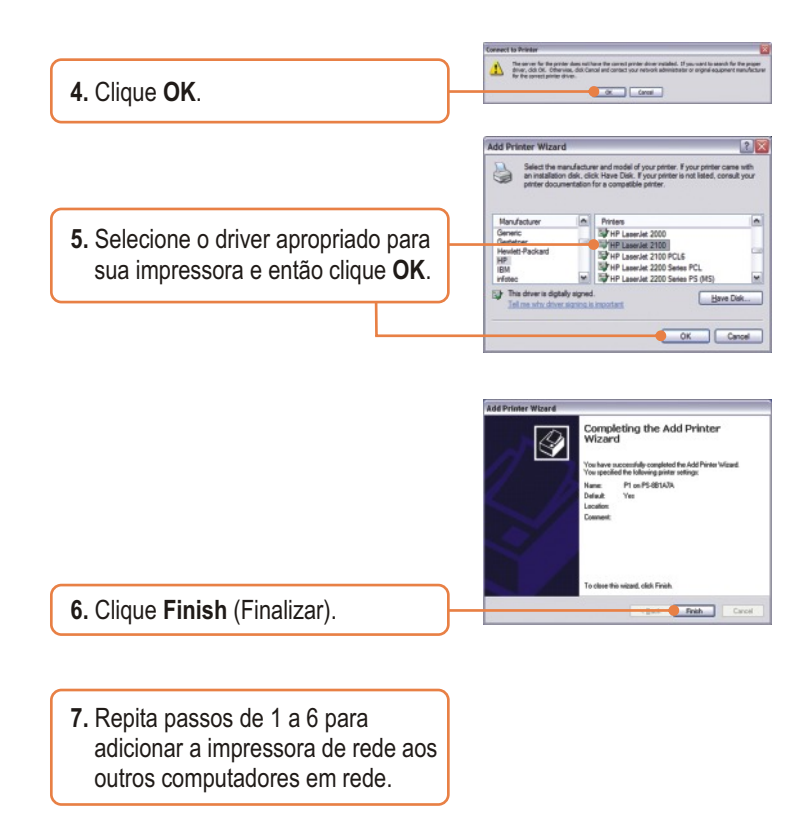

### **O passo Adicione a Impressora de Rede agora está completo.**

Para informações detalhadas referentes à configuração do TE100-P1P, favor recorrer ao Guia do Usuário incluído no CD-ROM de Utilitários ou ao website da TRENDnet em www.trendnet.com

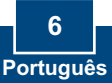

#### **P1. Eu digitei corretamente o nome do servidor e da impressora, mas ainda não consigo colocar uma impressora de rede. O que devo fazer?**

**R1.** Verifique novamente suas conexões de hardware; certifique-se de que seu servidor de impressão e impressora estão ligados e conectados corretamente. Verifique se está escrito o nome do servidor de impressão e o nome da impressora de forma correta.

#### **P2. Eu verifiquei que a instalação de hardware está correta e que os nomes de ambos, servidor de impressão e impressora estão corretos, mas eu ainda não consigo encontrar a impressora de rede. O que devo fazer?**

**R2.**  Verifique se o nome do servidor e o nome da impressora estão corretos. Não deve haver espaços e as barras invertidas que separam o nome do servidor e o nome da impressora devem ser assim, **\\**, ao invés de //. Note que o nome da porta é o mesmo usado para identificar o nome da impressora.

#### **P3. Eu adicionei uma impressora de rede ao meu computador com sucesso e consegui imprimir uma página teste, mas eu não consigo imprimir nada no Microsoft Word ou outros aplicativos.**

**R3.** Certifique-se de que sua nova impressora de rede está instalada como impressora **default** (padrão). Clique Start e em seguida clique **Printers & Faxes** (Impressoras & Faxes), verifique se o ícone da sua impressora está selecionado com um "tick".

#### **P4. Eu configurei meu servidor de impressão para receber automaticamente um Endereço IP de um servidor DHCP e agora eu não consigo entrar no utilitário web do servidor de impressão.**

**R4.** Abra o Utilitário PS (Veja 3. Configurar o Servidor de Impressão) para localizar o Endereço IP do Servidor de Impressão.

Se você ainda encontrar problemas ou tiver perguntas referentes ao TE100-P1P, favor recorrer ao Guia do Usuário incluído no CD-ROM de Utilitários ou entrar em contato com o Departamento de Suporte Técnico da TRENDnet.

#### **Certificados**

Este equipamento foi submetido a testes e provou ser aderente às Regras FCC e CE. Sua operação está sujeitas às seguintes condições:

(1) Este dispositivo não pode causar interferência prejudicial.

(2) Este dispositivo deve aceitar qualquer interferência recebida. Isso inclui interferências que podem causar operação indesejada.

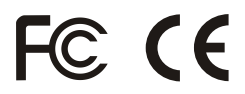

Lixo de produtos elétricos e eletrônicos não deve ser depositado em lixeiras caseiras. Favor reciclar onde há disponibilidade. Verifique com sua Autoridade Local ou Revendedor para obter informações sobre reciclagem.

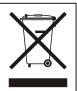

**NOTA:** O FABRICANTE NÃO É RESPONSÁVEL POR QUALQUER INTERFERÊNCIA DE RÁDIO OU TV CAUSADA POR MODIFICAÇÕES NÃO AUTORIZADAS NESTE EQUIPAMENTO. TAIS MODIFICAÇÕES PODEM VIOLAR A AUTORIDADE DO USUÁRIO DE OPERAR O EQUIPAMENTO.

#### ADVERTENCIA

En todos nuestros equipos se mencionan claramente las caracteristicas del adaptador de alimentacón necesario para su funcionamiento. El uso de un adaptador distinto al mencionado puede producir daños fisicos y/o daños al equipo conectado. El adaptador de alimentación debe operar con voltaje y frecuencia de la energia electrica domiciliaria existente en el pais o zona de instalación.

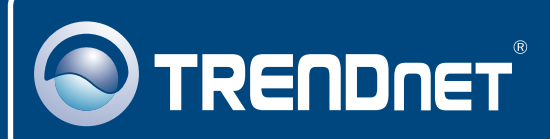

## TRENDnet Technical Support

### US · Canada

24/7 Tech Support **Toll Free Telephone:** 1(866) 845-3673

 $\overline{\text{Europe}}$  (Germany • France • Italy • Spain • Switzerland • UK)

**Toll Free Telephone:** +00800 60 76 76 67

English/Espanol - 24/7 Francais/Deutsch - 11am-8pm, Monday - Friday MET

#### **Worldwide**

English/Espanol - 24/7 Francais/Deutsch - 11am-8pm, Monday - Friday MET **Telephone:** +(31) (0) 20 504 05 35

## Product Warranty Registration

**Please take a moment to register your product online. Go to TRENDnet's website at http://www.trendnet.com**

## **TRENDNET**

**20675 Manhattan Place Torrance, CA 90501 USA**

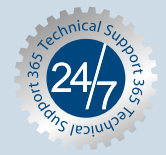